# International Travel Expense Report (New Process)

These instructions will cover how to create and submit International Travel Expense Reports.

Click on any of the links below to skip ahead to that section.

# **Table of Contents:**

| • | Accessing International Travel Expense Report | . 3 |
|---|-----------------------------------------------|-----|
|   | Round-Trip Flights                            |     |
|   | Multiple Stop Flights                         |     |
|   | Travel Allowances                             |     |

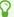

If you need assistance with logging into Concur, please go to Logging into Concur.

## **Accessing International Travel Expense Report**

These instructions will include how to access your International Expense Report, create an Itinerary and add expenses.

**Step 1:** When you are logged into Concur, click on **Requests** to see your travel requests.

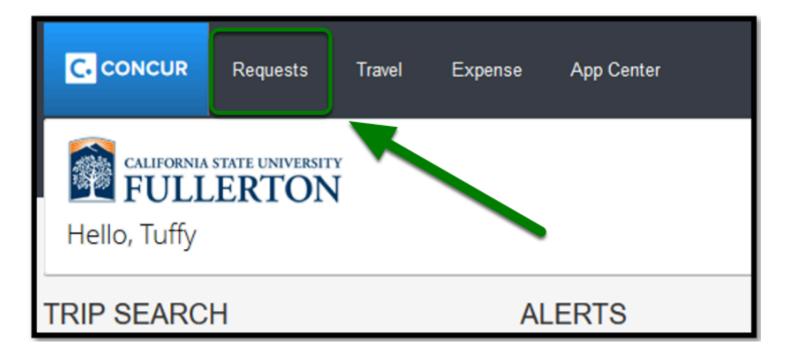

Step 2: Once your page refreshes, go to View and click on All Requests.

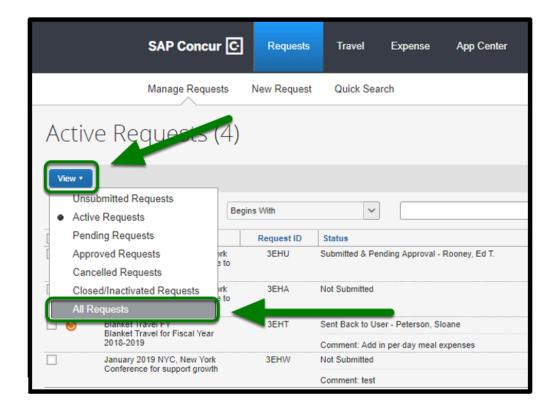

Step 3: Click on the correct request.

For this example, we will be working with "Jan 2018 Belgium" Travel Request.

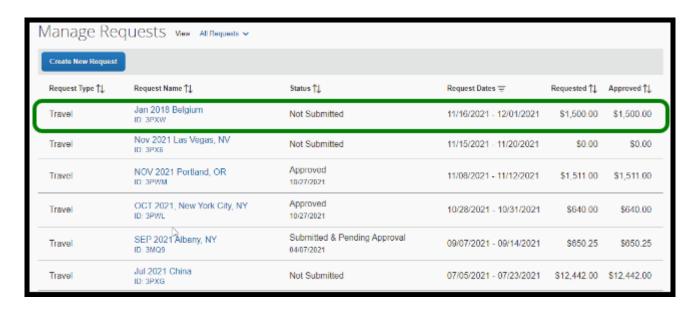

**Step 4:** When the page refreshes, click on the **Create Expense Report** button.

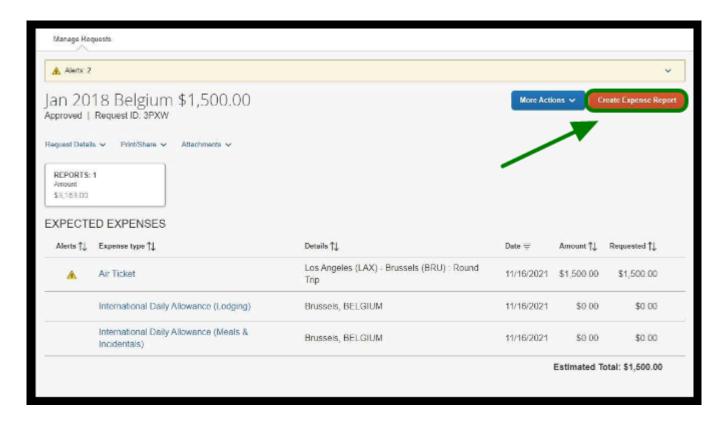

**Step 5:** Your page will refresh, and you will see that your expense report was created and you will see an Alerts drop down.

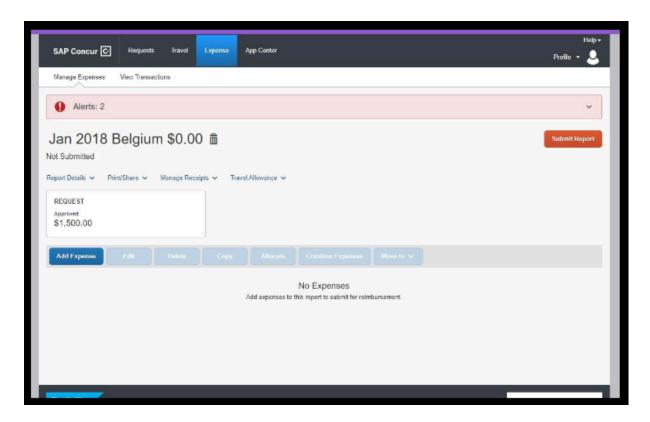

Confirm that auto-populated information is accurate and fill in additional information.

Step 6: Click on the Report Details dropdown and select Report Header.

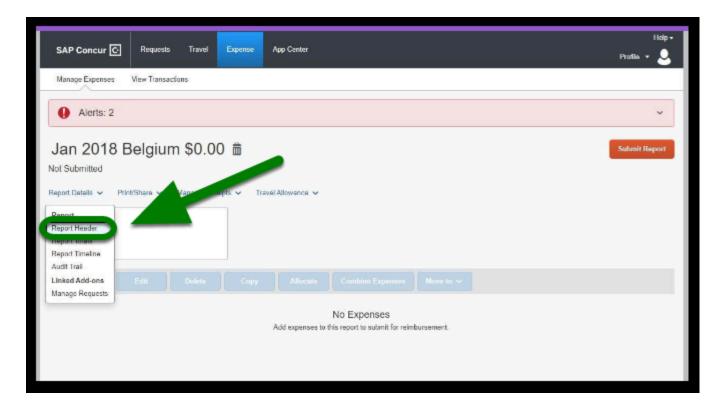

**Step 7:** Update the required fields that have a red asterisk.

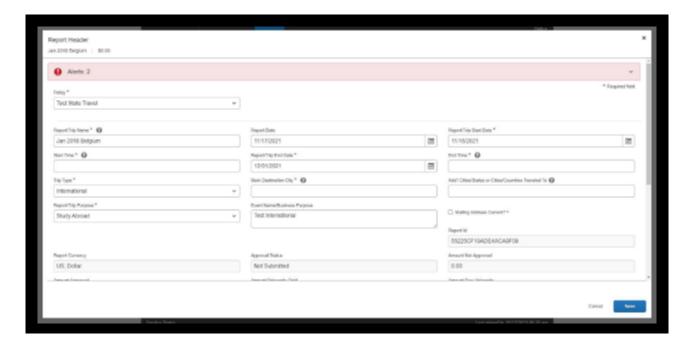

**Step 8:** Once information is inputted, click on the **Save** button.

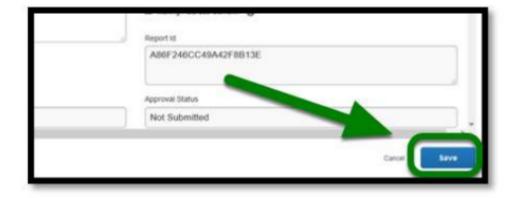

back to top

### **New Itinerary**

1 The itinerary needs to include every leg of your trip during your travel dates. This can include flight, train, car, etc. If you traveled to different cities and stayed overnight, you will need to include this information.

**Step 1:** Click on **Travel Allowance**, and then select **Manage Travel Allowance**.

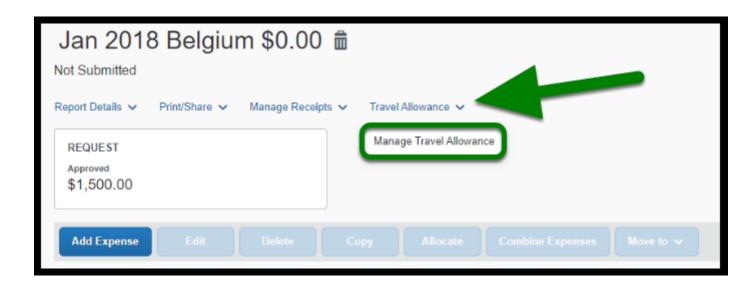

**Step 2:** Your page will refresh, and you will be directed to the **Travel Allowances For Report** page. You will be able to see if your itinerary exist or if you need to create a new itinerary.

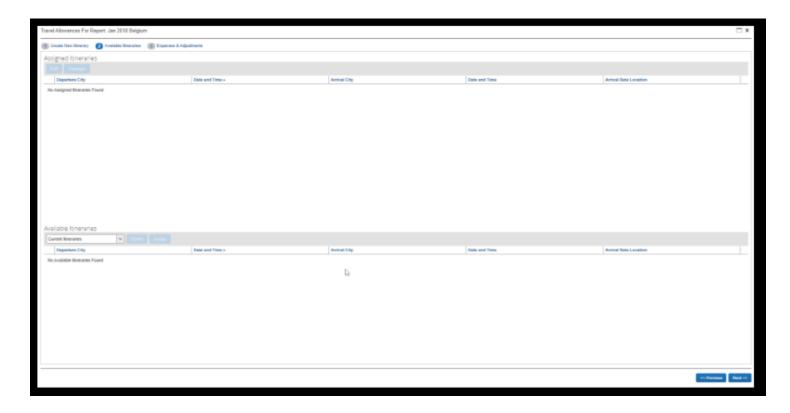

**Step 3:** If you select Create New Itinerary, you will be prompted to fill out the required fields.

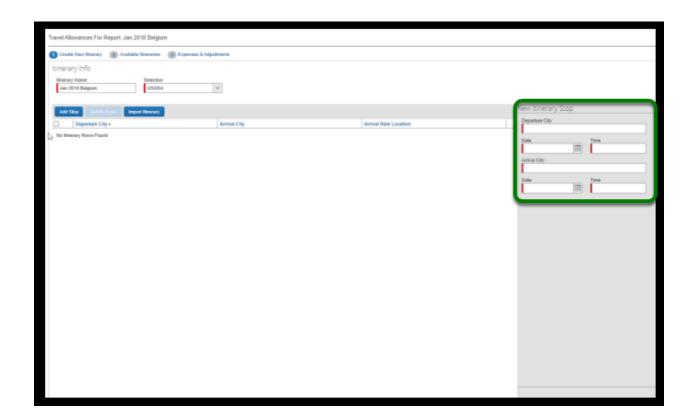

#### **Step 4:** Input the following required information:

- Departure City
- Date
- Time
- Arrival City
- Date
- Time

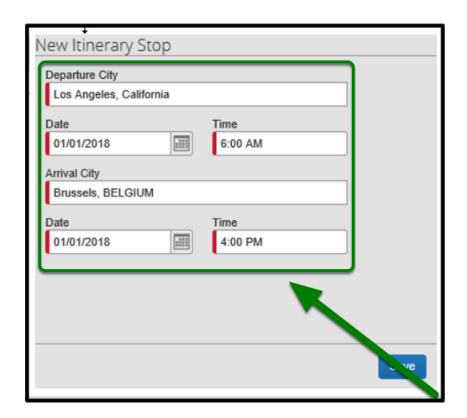

**Step 5:** Click the **Save** button when done.

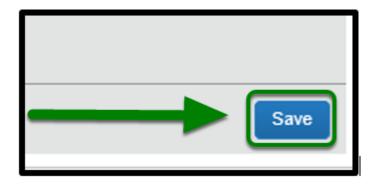

**Step 6:** Once you click **Save**, your transportation information will be listed.

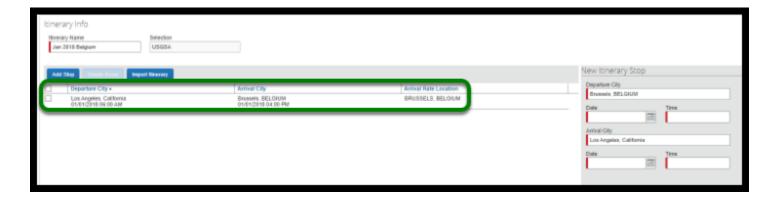

**Step 7:** Next, repeat the steps for all legs of your trip.

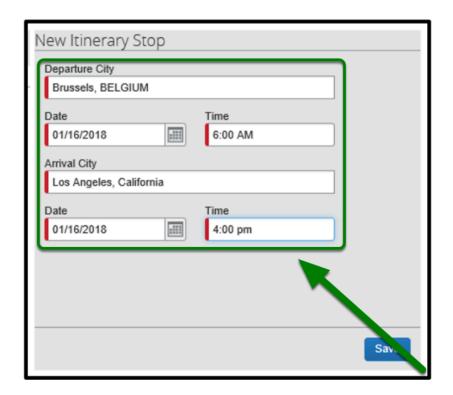

**Step 8:** Click the **Save** button when done.

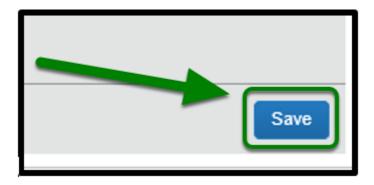

**Step 9:** You will see the stops you have entered.

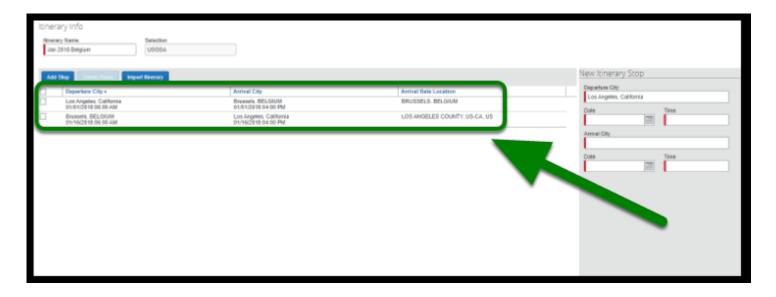

**Step 10:** Click **Next** to continue.

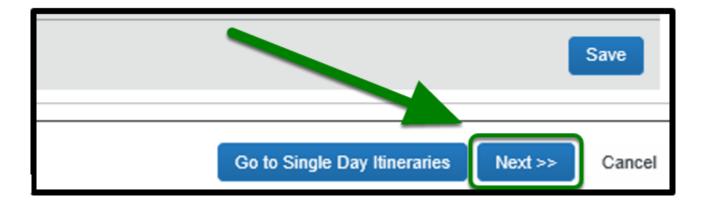

#### back to top

#### **Travel Allowances**

Once you have inputted the amount of legs on your trip, follow the following instructions to complete your expense report.

#### **Step 1:** The page will refresh to the **Travel Allowances For Report page**.

Indicate the meals that were provided during your trip under the **Breakfast**, **Lunch**, and **Dinner** tabs by selecting the appropriate check boxes.

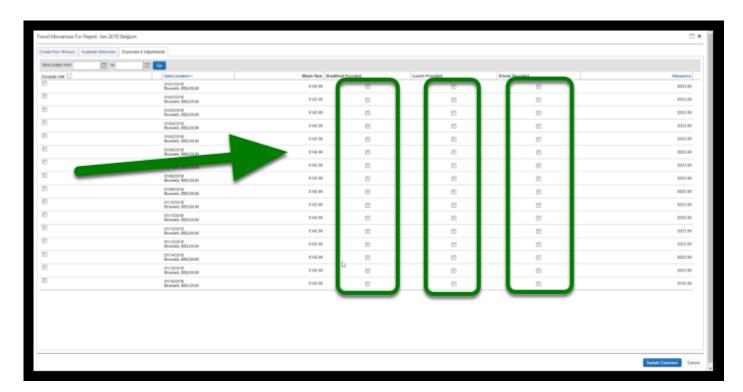

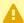

Remove meals if you were not in the country during that time.

**Step 2:** If you are not claiming the Per Diem amount for meals and will be claiming actuals, you will need to select all meals as being provided.

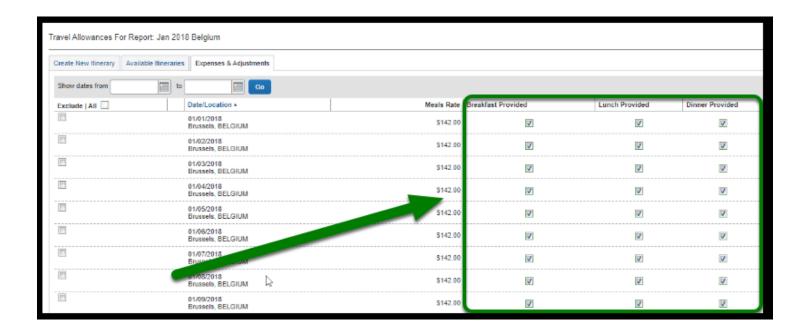

You cannot claim meals over the Per Diem Rate.

**Step 3:** Once you have notated all the meals and lodging, click on **Create Expenses**.

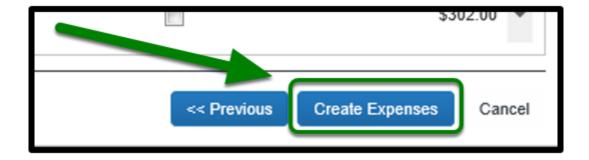

**Step 4:** Upload a copy of the **Foreign Per Diem Rates** from U.S. Department of State to your expense report, if only actuals were claimed.

| Foreign Per Diem Rates In U.S. Dollars<br>DSSR 925<br>Country: BELGIUM<br>Publication Date: 06/01/2019 |                |                 |               |                         |                   |                             |          |                   |  |  |
|----------------------------------------------------------------------------------------------------|----------------|-----------------|---------------|-------------------------|-------------------|-----------------------------|----------|-------------------|--|--|
| Previous Rates: 06/01/2019 Go                                                                          |                |                 |               |                         |                   |                             |          |                   |  |  |
| Country<br>Name                                                                                        | Post Name      | Season<br>Begin | Season<br>End | Maximum<br>Lodging Rate | M &<br>IE<br>Rate | Maximum<br>Per Diem<br>Rate | Footnote | Effective<br>Date |  |  |
| BELGIUM                                                                                                | Antwerp        | 01/01           | 12/31         | 190                     | 105               | 295                         | N/A      | 12/01/2018        |  |  |
| BELGIUM                                                                                                | Brugge         | 01/01           | 12/31         | 128                     | 91                | 219                         | View     | 12/01/2018        |  |  |
| BELGIUM                                                                                                | Brussels       | 01/01           | 12/31         | 173                     | 136               | 309                         | N/A      | 12/01/2018        |  |  |
| BELGIUM                                                                                                | Diegem         | 01/01           | 12/31         | 173                     | 136               | 309                         | N/A      | 12/01/2018        |  |  |
| BELGIUM                                                                                                | Kleine Brogel  | 01/01           | 12/31         | 114                     | 80                | 194                         | N/A      | 12/01/2018        |  |  |
| BELGIUM                                                                                                | Liege          | 01/01           | 12/31         | 140                     | 75                | 215                         | N/A      | 12/01/2018        |  |  |
| BELGIUM                                                                                                | Other          | 01/01           | 12/31         | 81                      | 71                | 152                         | N/A      | 12/01/2018        |  |  |
| BELGIUM                                                                                                | SHAPE/Chievres | 01/01           | 12/31         | 110                     | 80                | 190                         | N/A      | 12/01/2018        |  |  |
| BELGIUM                                                                                                | Zaventem       | 01/01           | 12/31         | 173                     | 136               | 309                         | N/A      | 12/01/2018        |  |  |

**1** See checklist for more information.

**Step 5:** Your page will refresh to show your expenses have been automatically created.

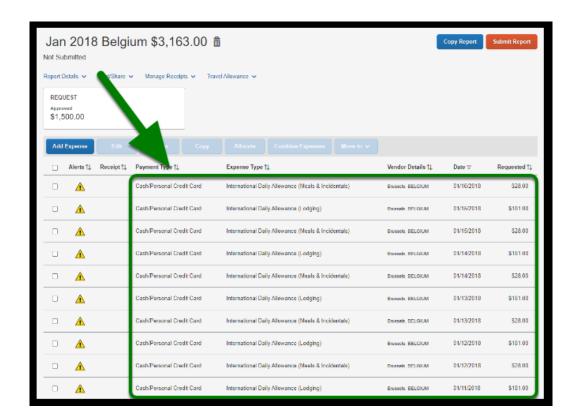

**Step 6:** If you are not claiming the Per Diem amount for lodging, please select the check boxes listed next to the International Daily Allowance (Lodging) expenses.

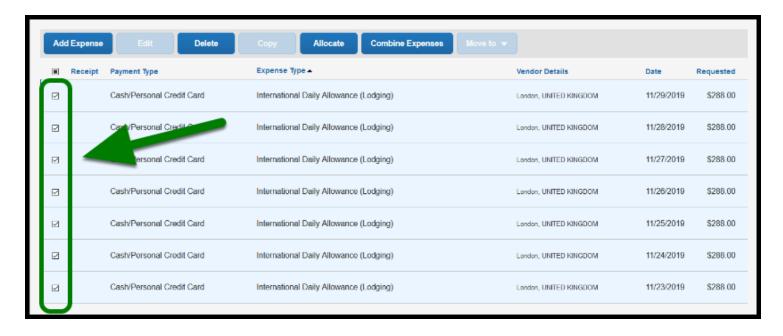

Step 7: Then click on the Delete button.

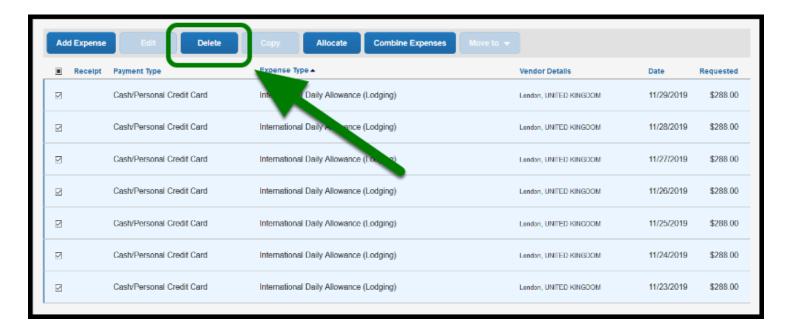

**Step 8:** To go back and edit the International Daily Allowance for Meals & Incidentals, select **Travel Allowance**, then go to **Manage Travel Allowance**.

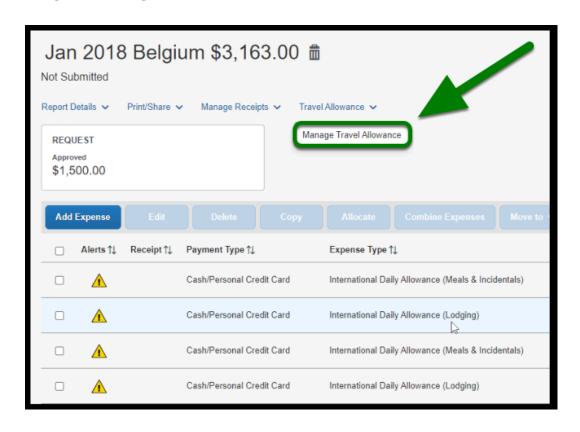

Step 9: Click on the Expenses & Adjustments tab.

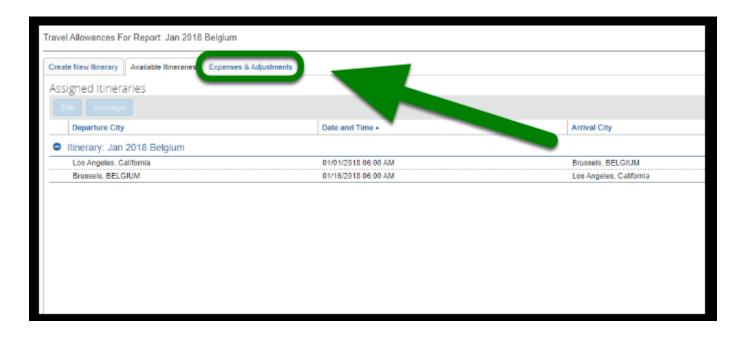

**Step 10:** The **Travel Allowances for Report** window will display and you can make appropriate adjustments.

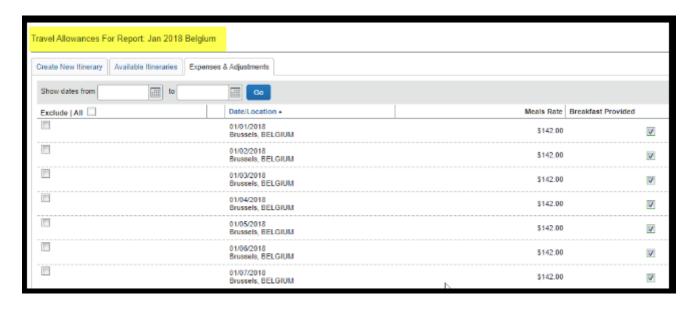

Step 11: Click Update Expenses when done.

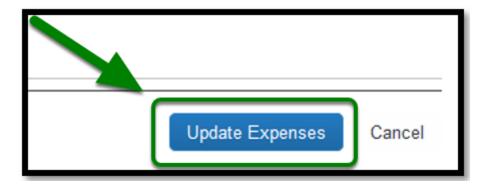

Step 12: Continue to add in all other expenses.

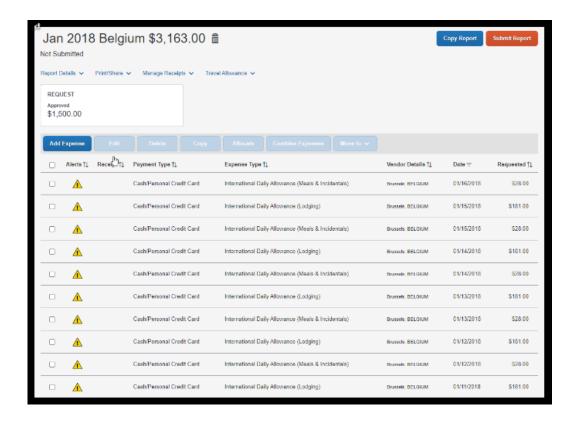

See <u>Travel Expense Report</u> for further instructions.

#### back to top

# **International Travel Expense Report Checklist**

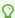

If you would like to use a checklist, click on International Travel Expense Report Checklist

# Need more help?

0

Contact Concur Support at <a href="mailto:concur@fullerton.edu">concur@fullerton.edu</a> or at 657-278-3600.